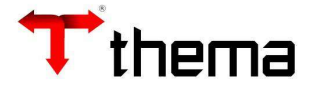

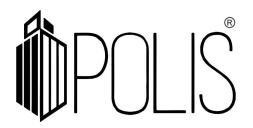

# PEDIDO DE COMPRA - DIÁRIA

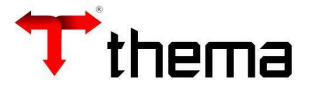

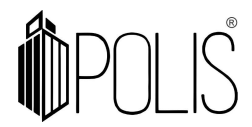

# Pedido de Compra

Menu de Usuário

Clicar em Pedido de Compra.

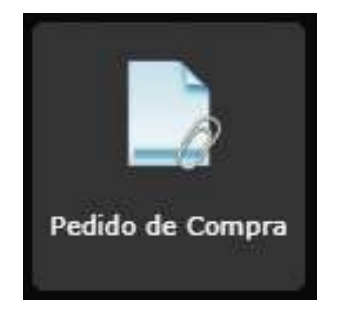

#### Clicar em Criar.

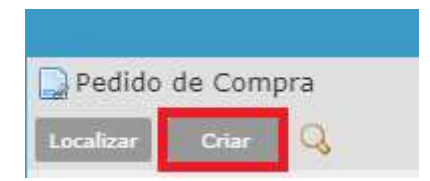

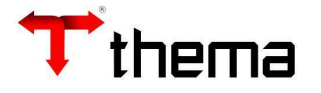

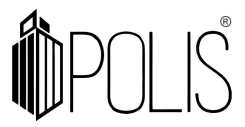

 A tela mostrará os campos a serem preenchidos, onde todos aqueles que possuírem um "\*" são obrigatórios.

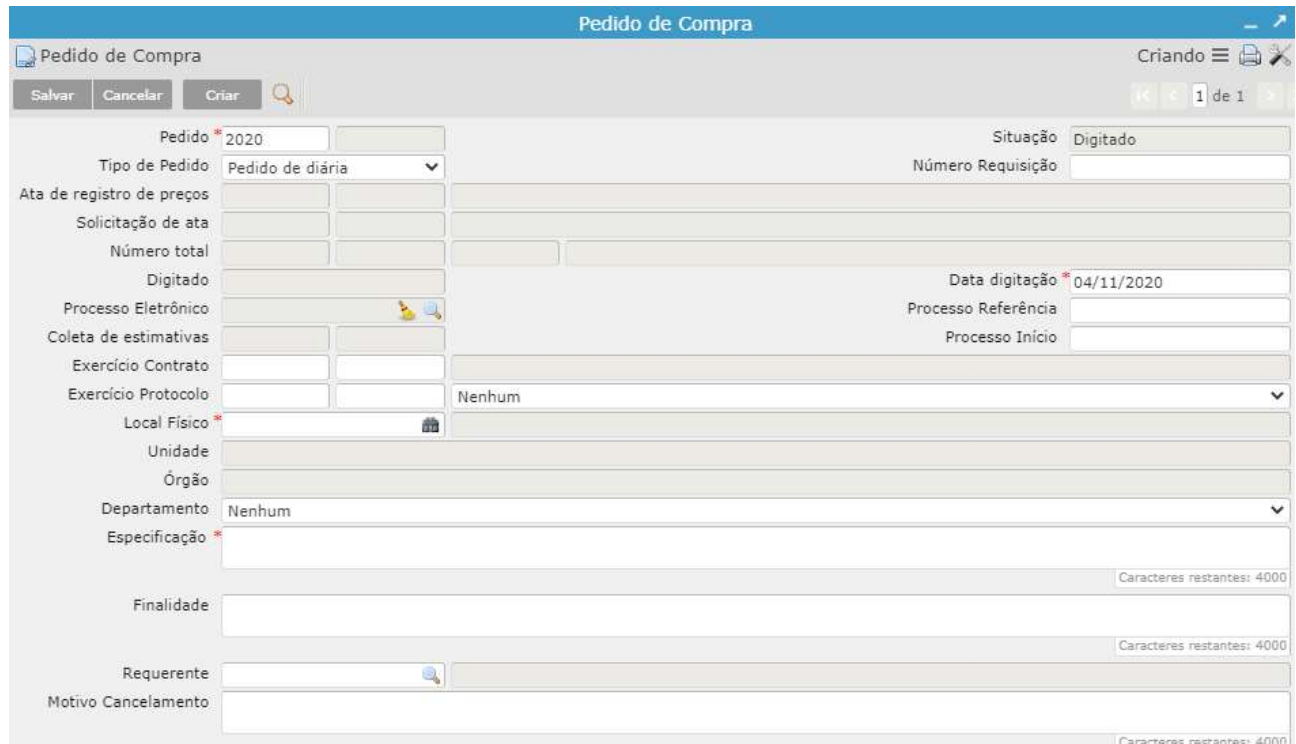

Pedido: Exercício e número do pedido criado automaticamente pelo sistema.

Tipo de Pedido: Para pedidos de ata existente, selecionar a opção Pedido de Diária; Data Digitação: Data da inclusão do pedido de compras no sistema.

Local físico: Local responsável pelo pedido de compra

Especificação: Campo textual para informar as especificações deste pedido de compra. Requerente: Responsável pelo pedido de compra.

Observação: Observação do pedido de compra.

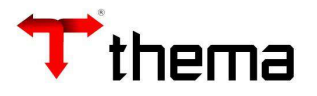

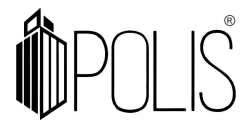

Após informar os campos, clique em **Salvar**.

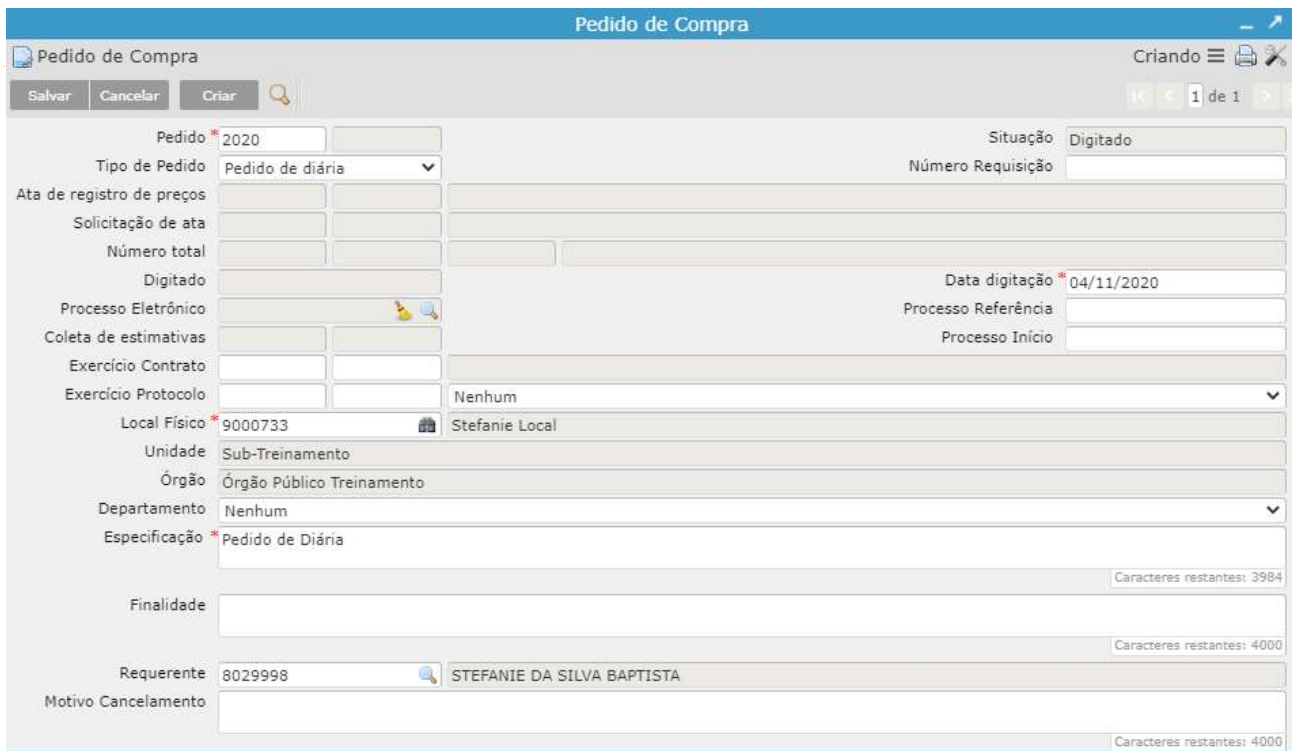

 Ao clicar em "Salvar", o pedido de compra é cadastrado no sistema com a situação 'Digitado', liberando novos programas vinculados que serão utilizados para finalizar o pedido de compras.

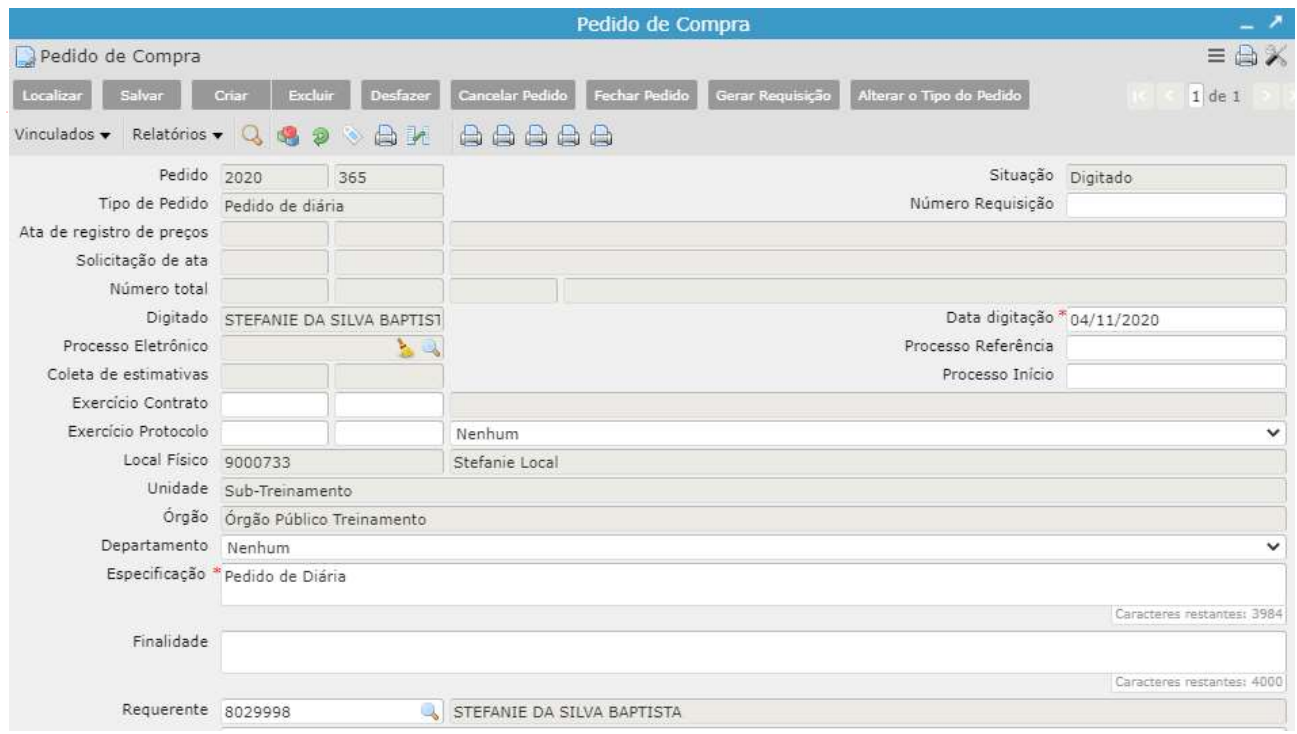

Clicar em Vinculados > Itens do Pedido de Compra.

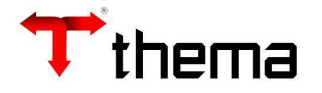

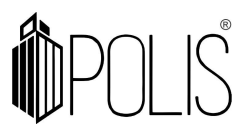

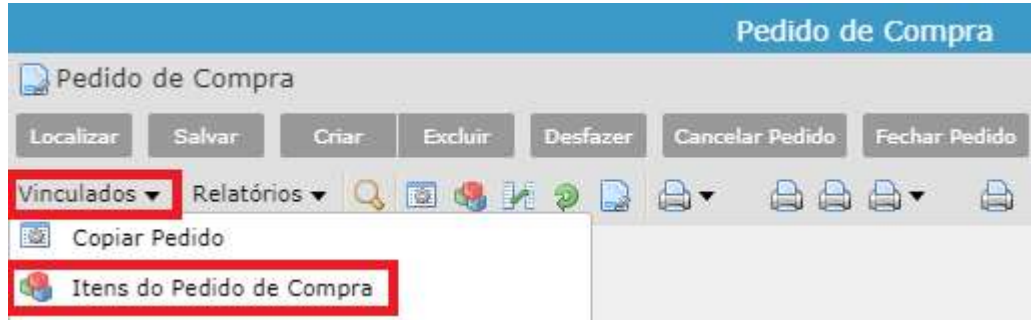

#### Clicar em **Criar**

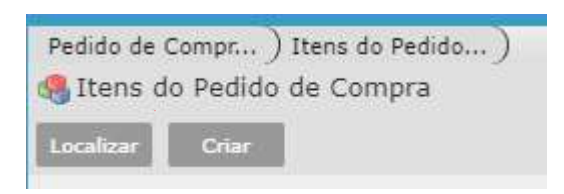

 A tela mostrará os campos a serem preenchidos, onde todos aqueles que possuírem um "\*" são obrigatórios.

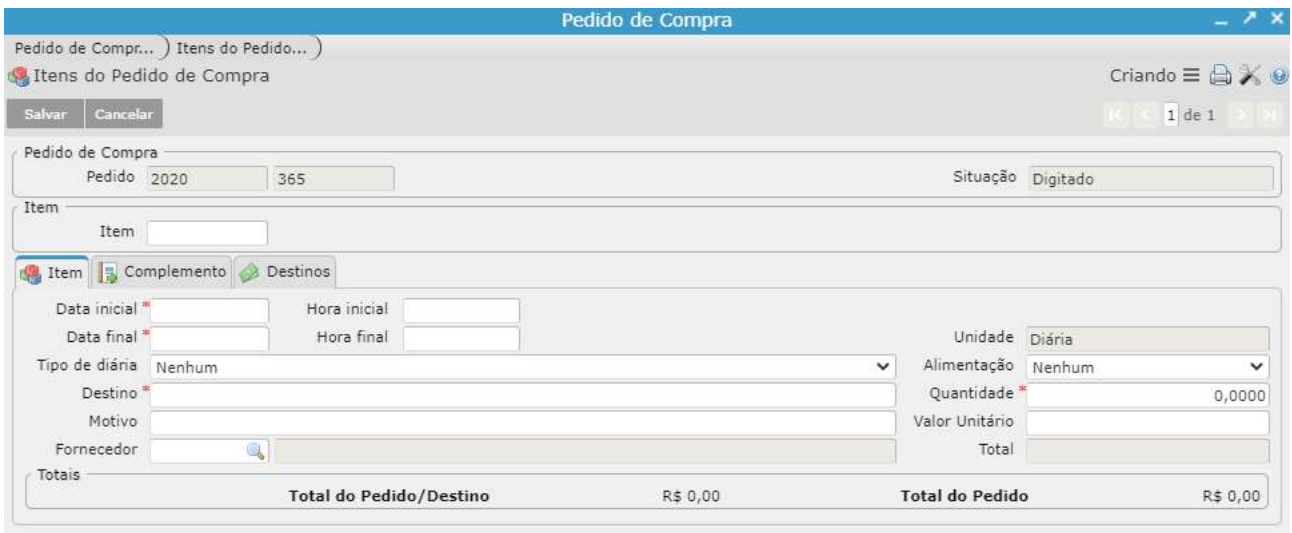

Data Inicial: data inicial de viagem/partida;

Data Final: data final de viagem/partida;

Tipo de diária: conforme a viagem a ser realizada. Está informação é listada de acordo com o cadastro da Tabela Tipos de Diárias;

Alimentação: a mesma informa se possui ou não valor para alimentação, de acordo com o tipo de diária, o campo poderá ficar ou não disponível para edição.

Destino: para onde será a viagem, linha editável;

Motivo: motivo da viagem, não é de preenchimento obrigatório;

Quantidade: a quantidade informada automaticamente conforme a quantidade de dias entre a data inicial e final;

Fornecedor: deverá ser pessoa física.

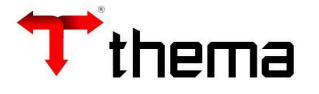

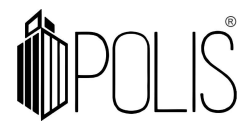

#### Clicar em Salvar

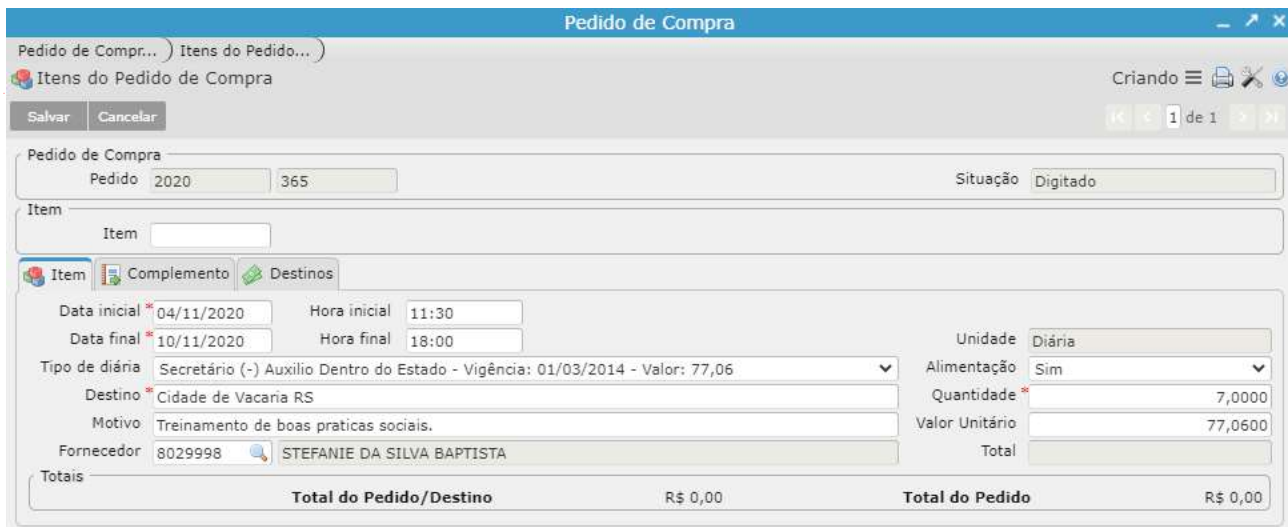

#### O valor total da diária é apresentado após o mesmo ser salvo.

Pode ser criado mais de um item por pedido de diária.

Com os itens recém-criados em tela, clique na aba **Destino.** 

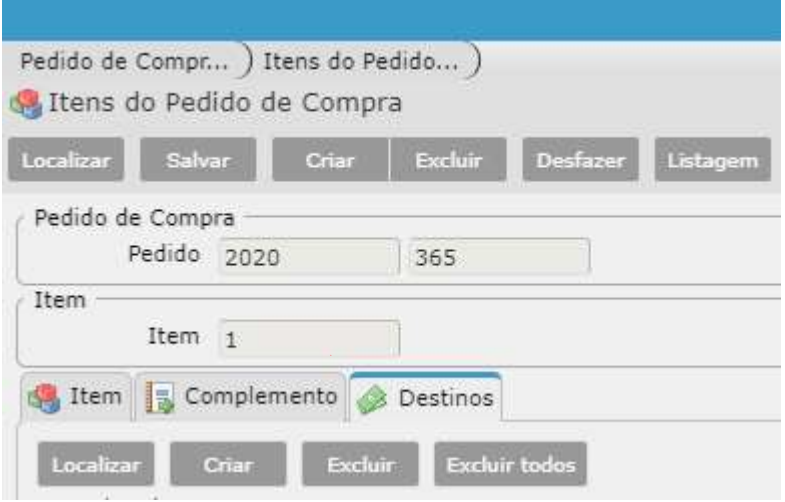

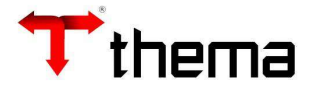

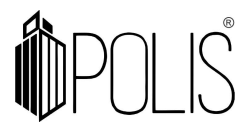

## Informar o número da dotação.

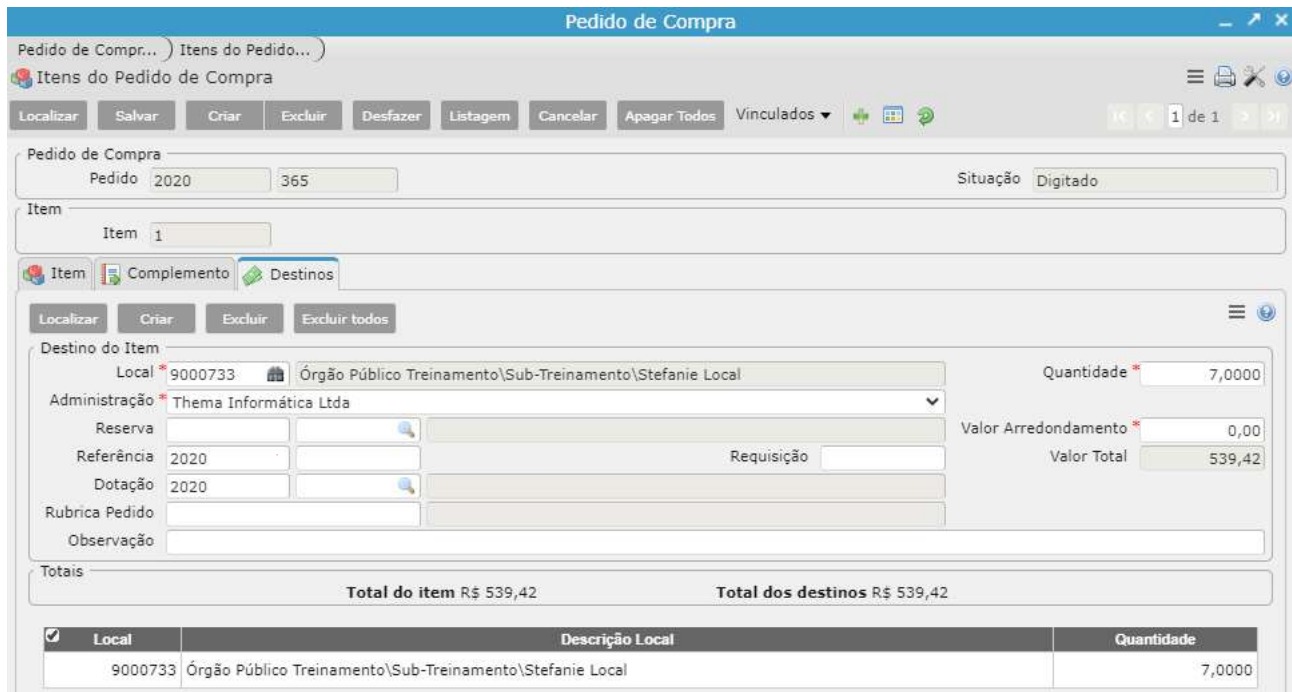

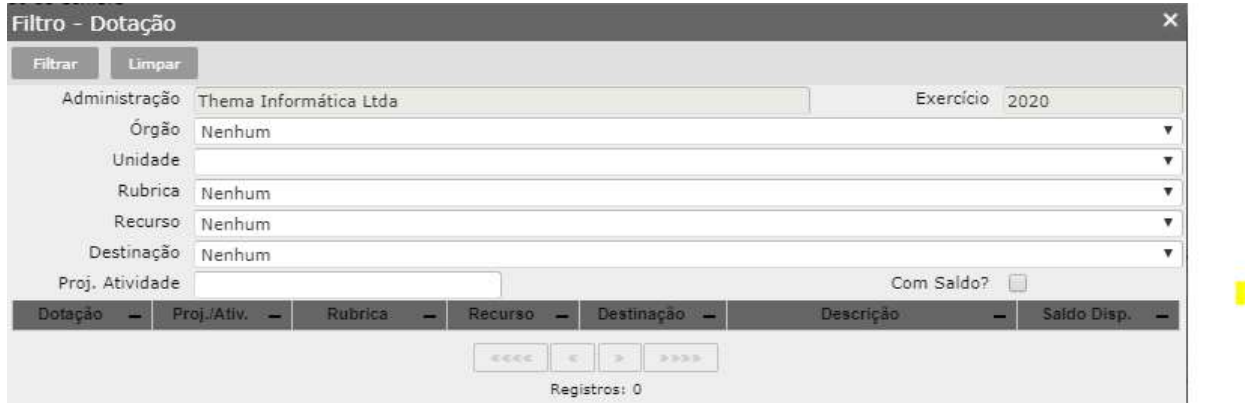

 Após escolher a dotação, clique no registro para retornar para a tela. O sistema preencherá automaticamente as informações da dotação. Insira a Rubrica.

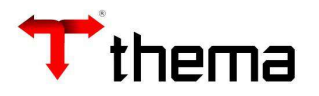

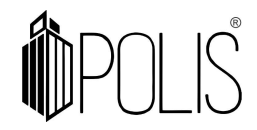

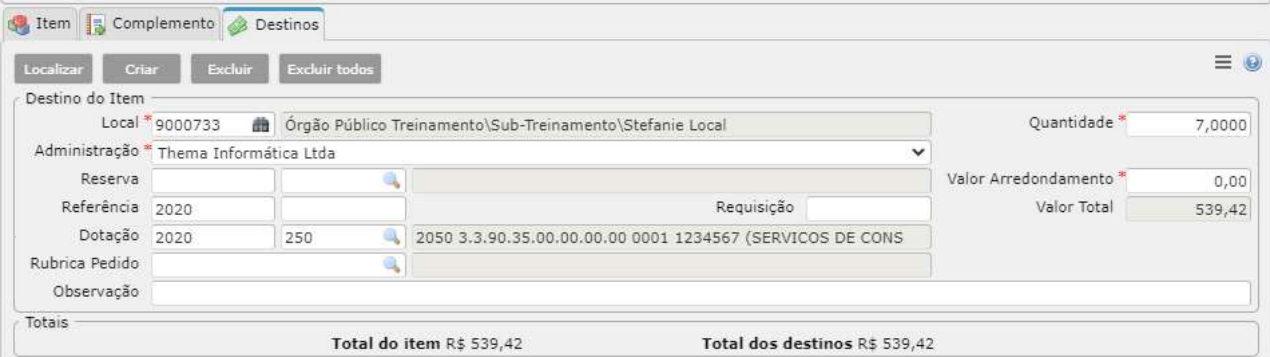

Caso não seja de conhecimento do usuário o código do produto, clicar em filtro Onde apresentará a listagem das rubricas relacionadas a dotação.

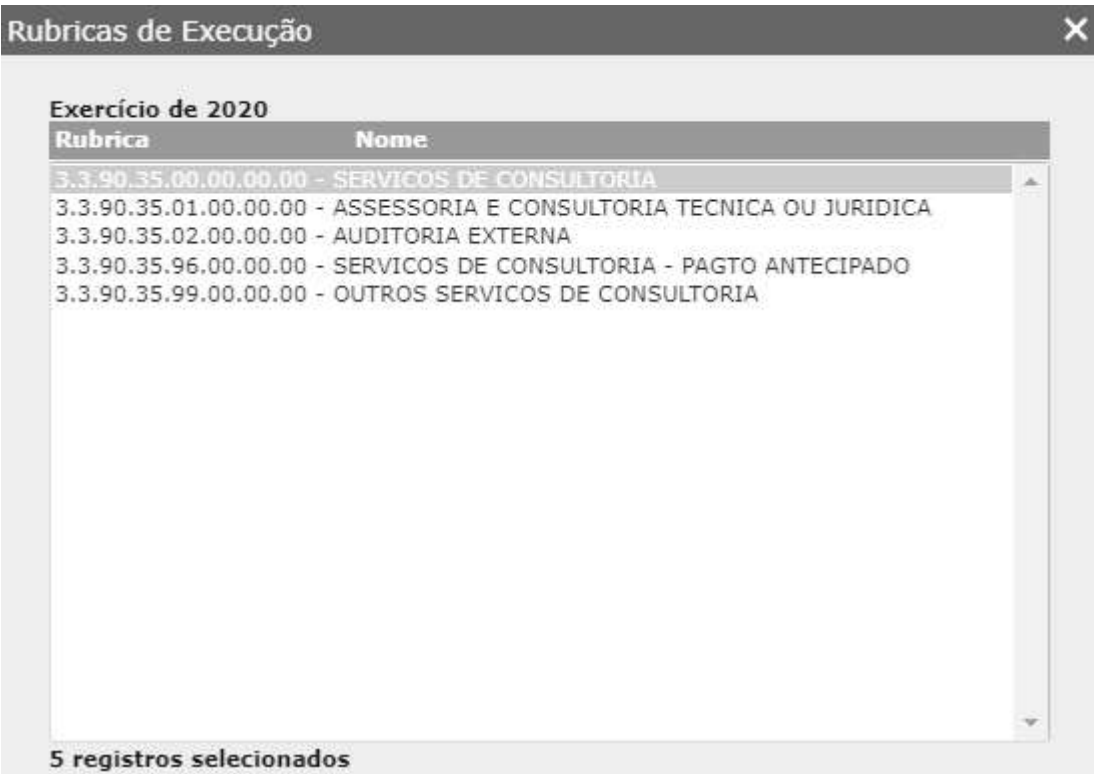

 Após escolher a rubrica, clique no registro para retornar para a tela. O sistema redireciona a informação para a rubrica.

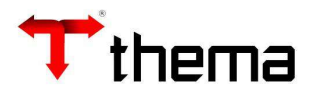

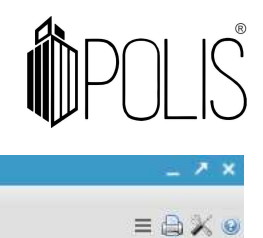

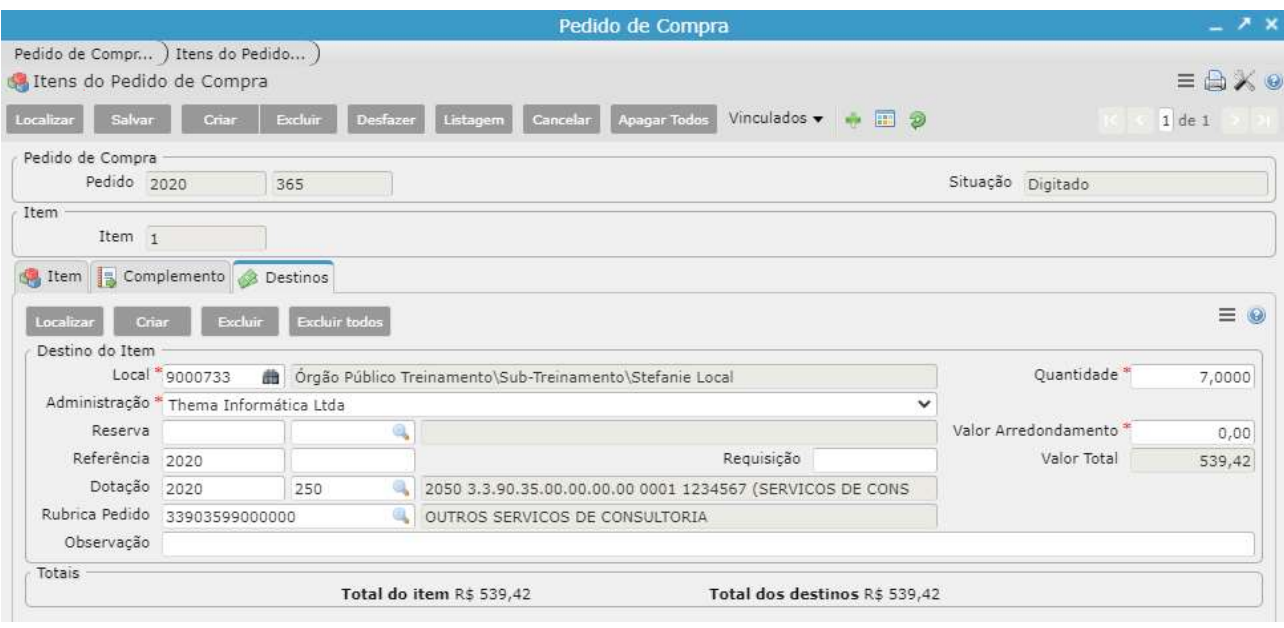

Clique em Salvar.

 Após indicar a dotação em todos os itens que farão parte do pedido de compra, clique na aba Pedido de Compra.

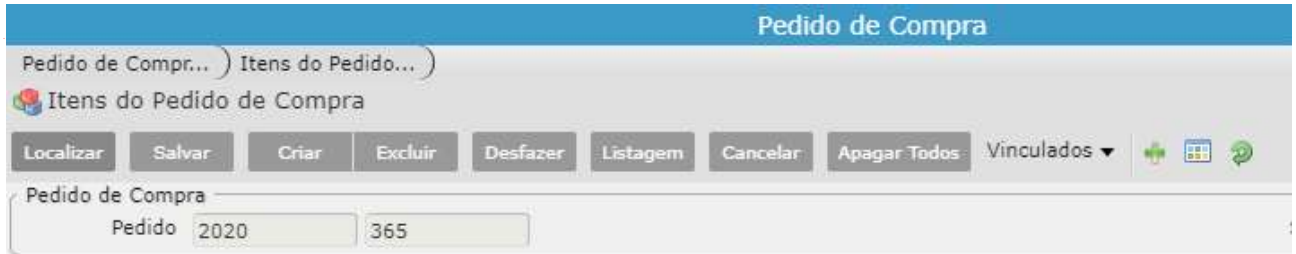

#### Clicar em Fechar Pedido.

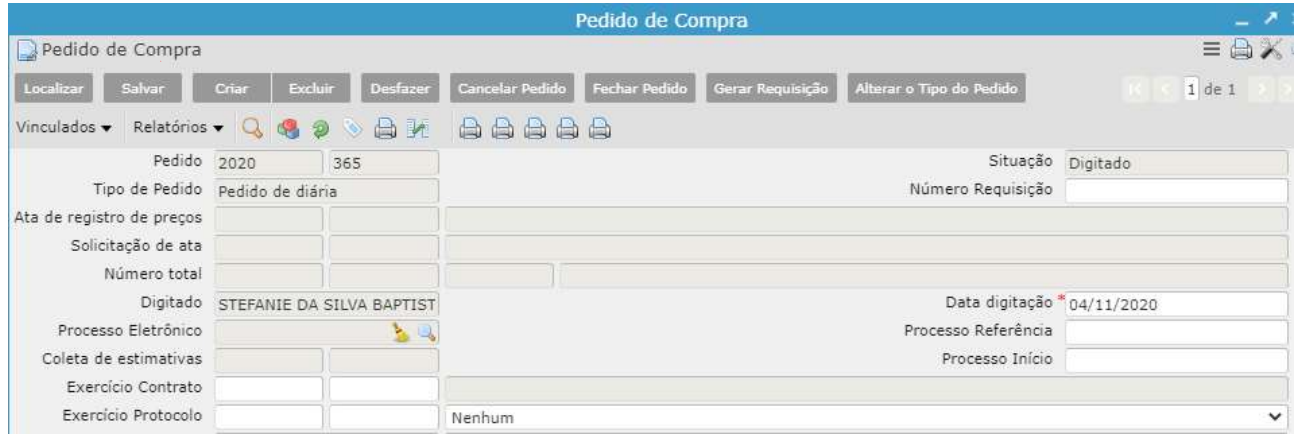

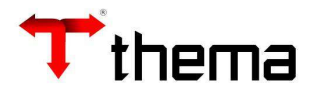

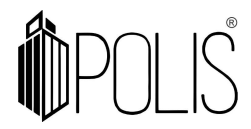

A situação do pedido foi alterada. Clicar em **Autorizar**.

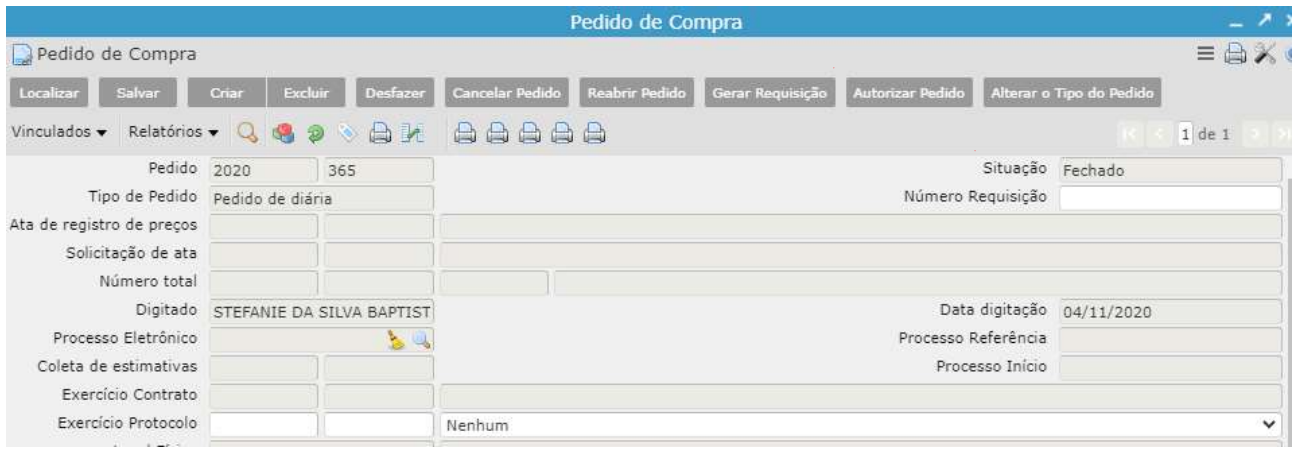

 Ao clicar em Autorizar a situação do pedido altera para Autorizado e a reserva da dotação é realizada conforme o valor informado.

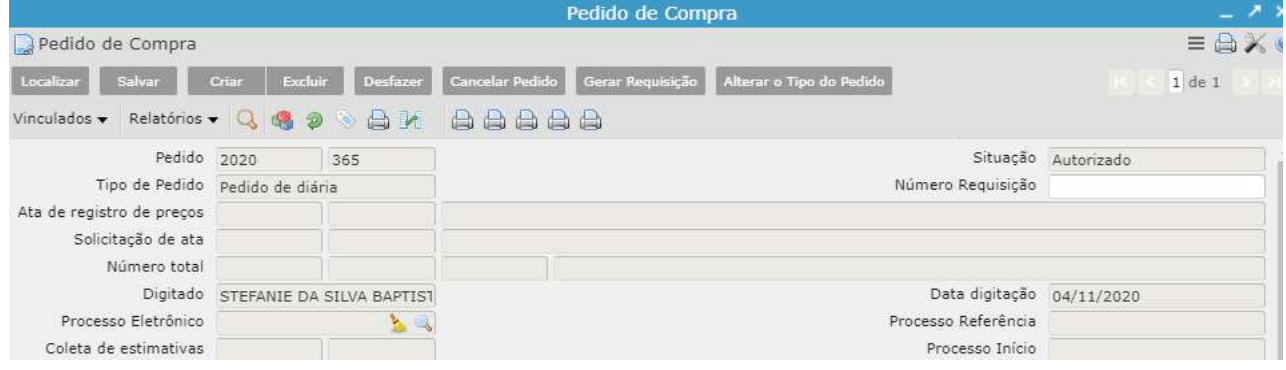

Caso alguma informação tenha sido colocada de forma incorreta. Basta clicar em

# Cancelar Pedido.

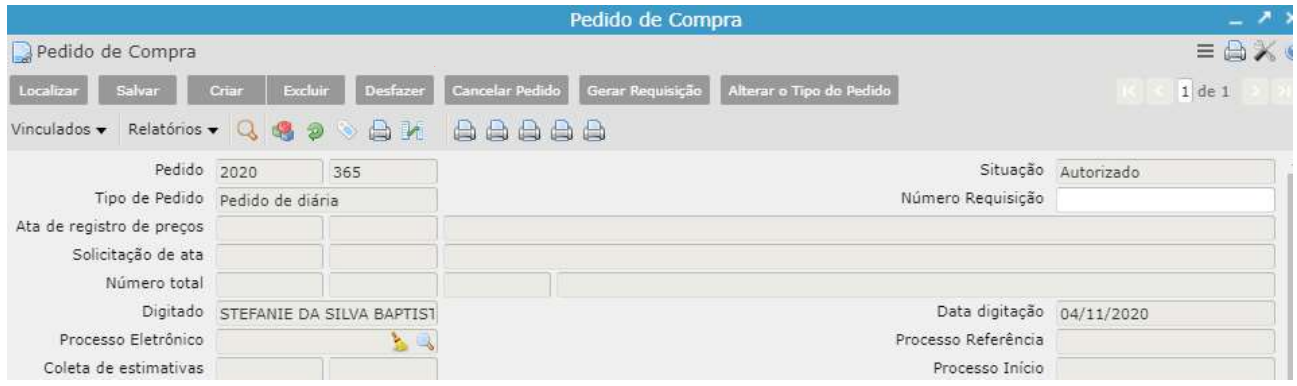

 Ao clicar em Cancelar Pedido, a situação passa de Autorizado para Cancelado e a reserva da dotação é liberada.

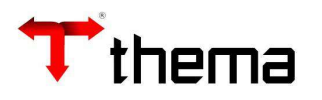

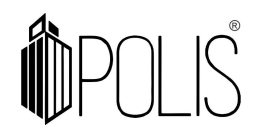

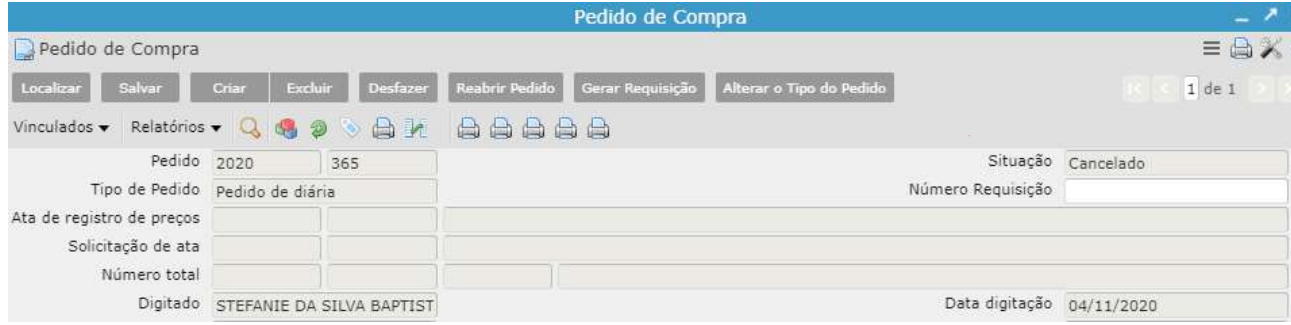

Para realizar alterações neste pedido, clique em Reabrir Pedido.

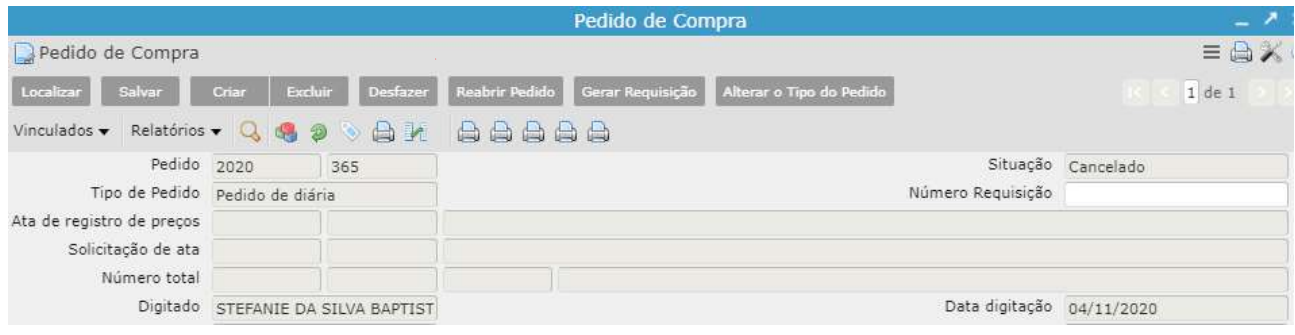

 Ao clicar em Reabrir Pedido, a situação passa de Cancelado para Digitado, então é possível realizar manutenção nos itens e dotação.

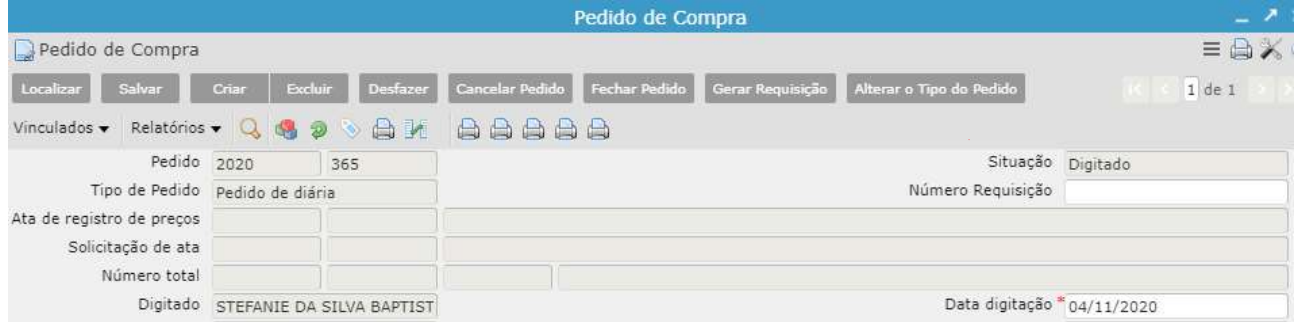

## Vinculados

Definição de dotação para o pedido Possibilita o cadastramento de Destino,

Administração, Dotação e Rubrica do pedido para todos os itens em uma única ação.

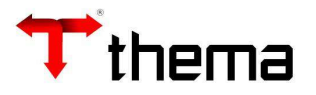

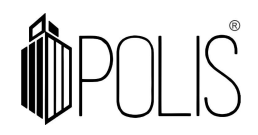

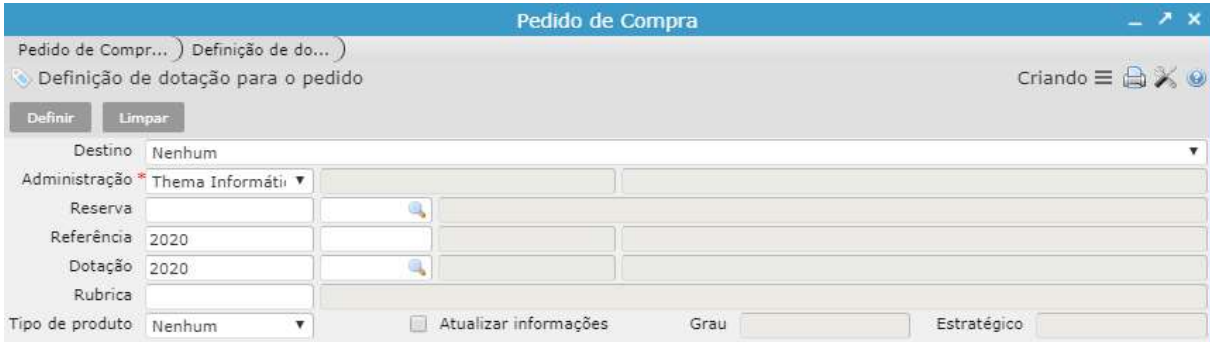

## Ordens/Licitações Relacionadas ao Pedido permite visualizar os processos

decorrentes do pedido de compra selecionado.

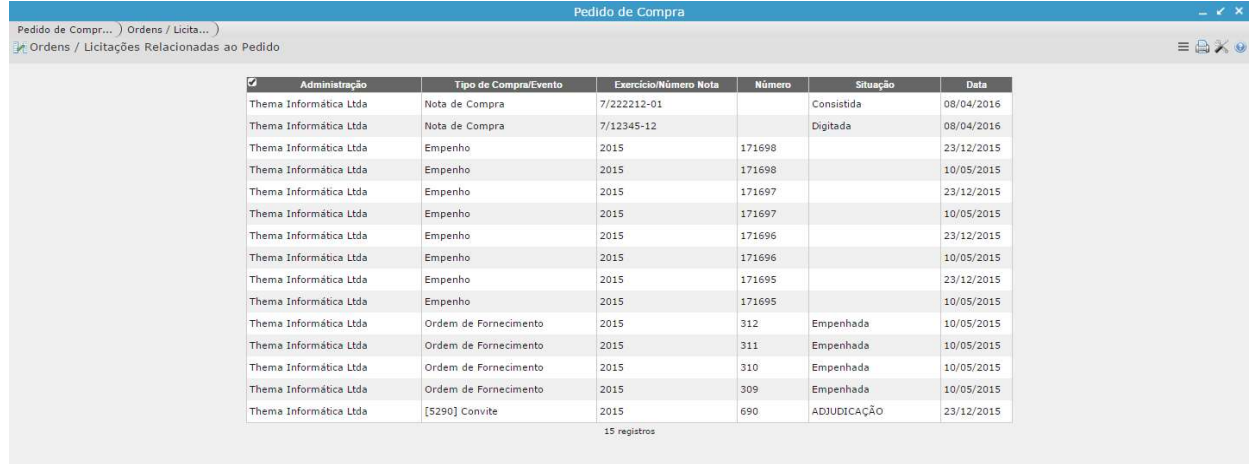

# Gerar Ordem de Fornecimento possibilita a geração das ordens de compra a partir do

### pedido de compra.

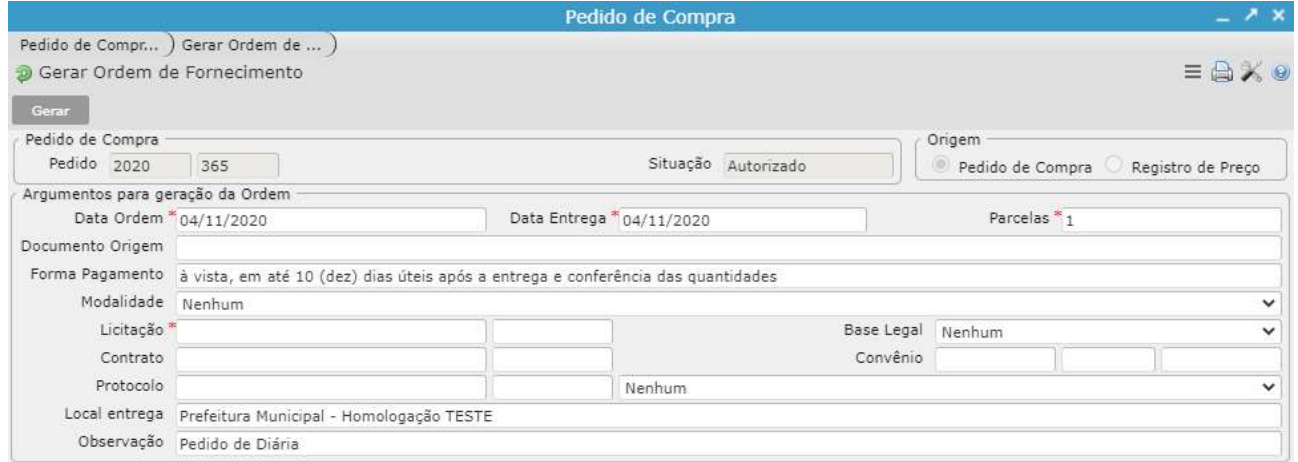